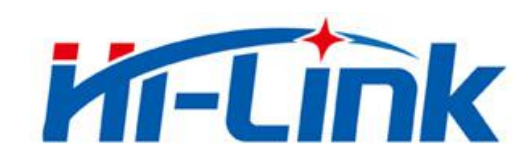

# **Shenzhen HI-Link Electronic Co.,Ltd**

# **HLK-RM58S User Manual**

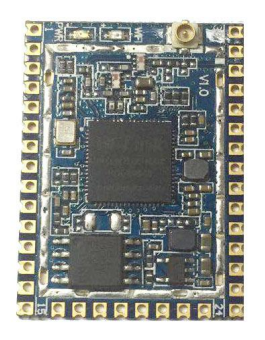

Version: V1.1 Revised date: 2017-1-16 Copr by Hi-link Electronic Co., Ltd.

## Content

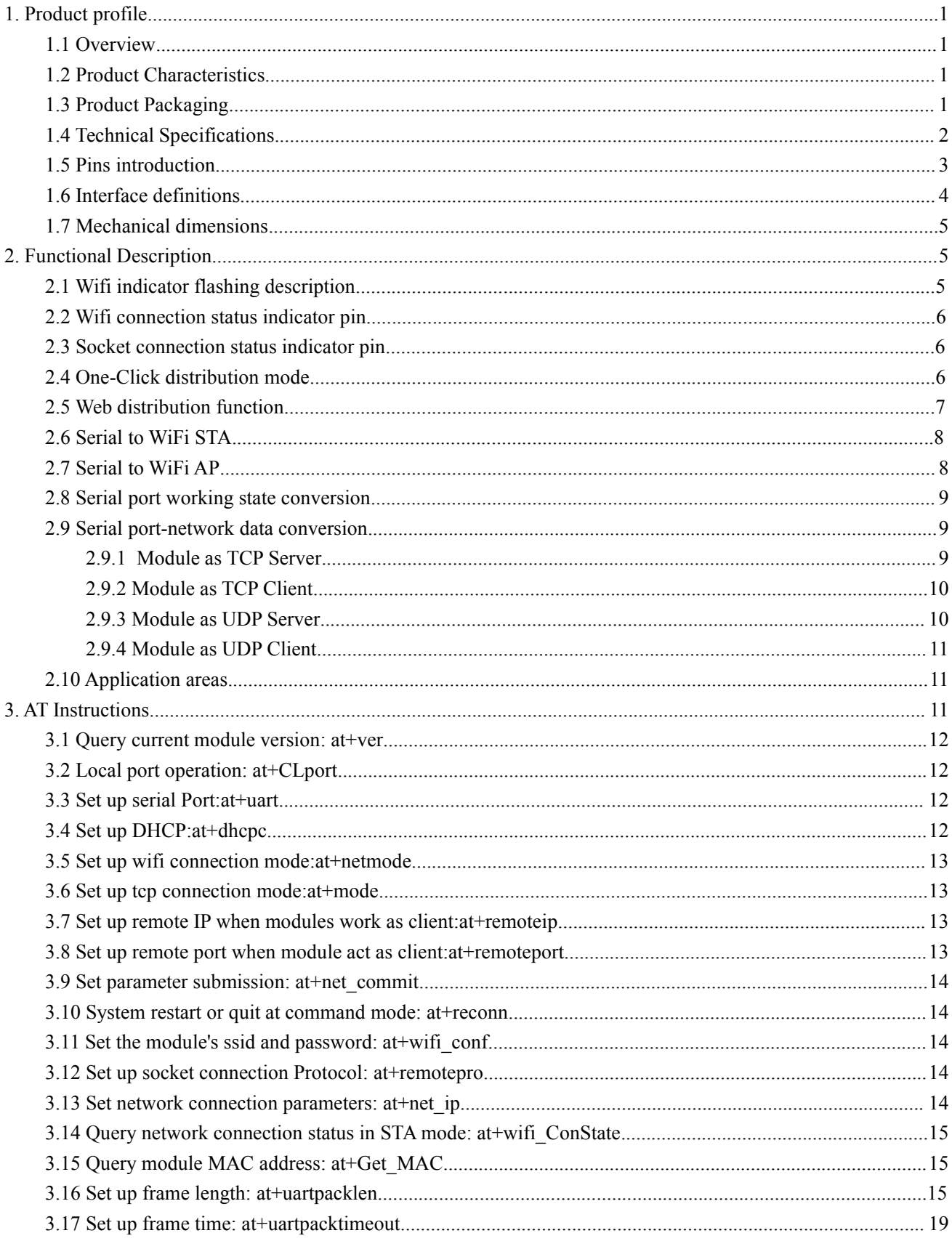

<span id="page-2-0"></span>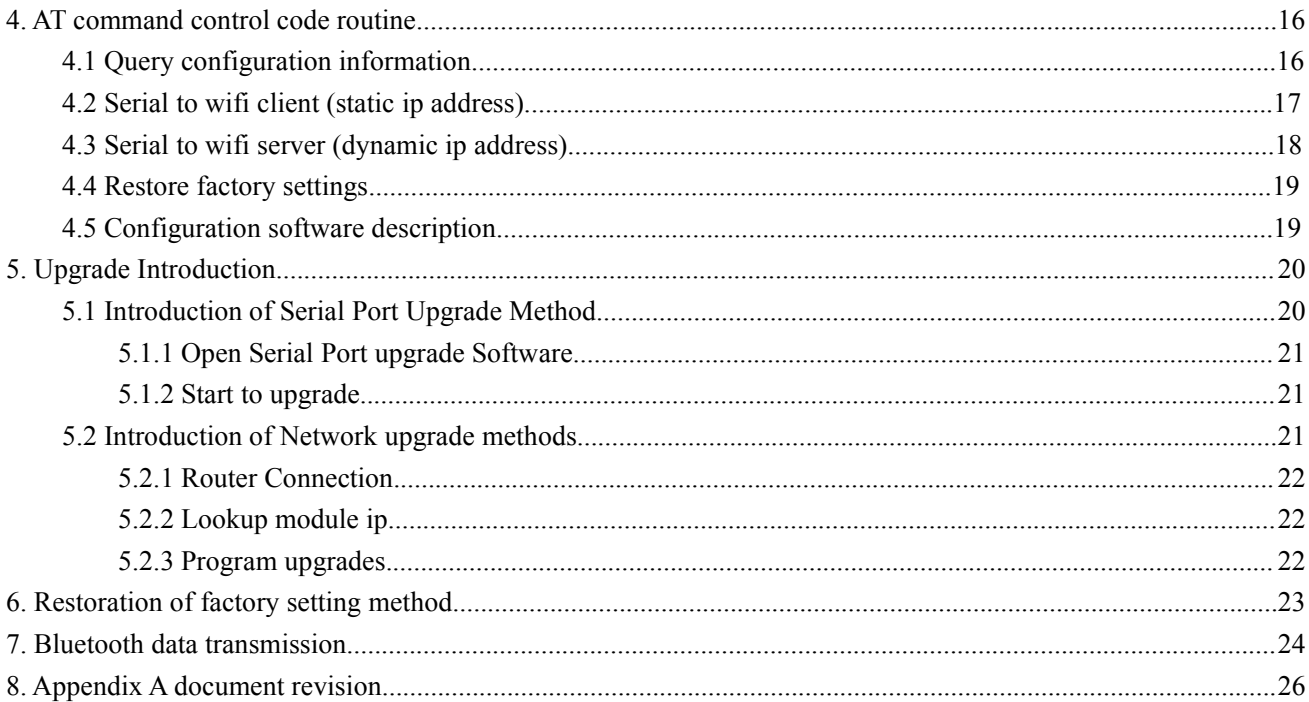

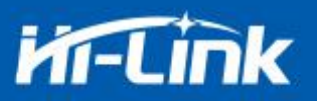

## <span id="page-3-0"></span>**1. Product profile**

#### **1.1 Overview**

HLK-RM58S is a new low-cost embedded UART-WIFI module (serial-Wireless network) developed by Shenzhen Hi-Link co., Ltd.

This product is an embedded module based on the serial interface in line with the network standard, built-in TCP/IP protocol stack, can realize the user serial port-wireless network (WIFI) conversion.

Through the HLK-RM58S module, the traditional serial device can transmit its own data through the Internet network without changing any configuration, which provides a complete and fast solution for the user's serial port device to transmit the data through the network.

#### <span id="page-3-1"></span>**1.2 Product Characteristics**

- Compatible IEEE 802.11  $a/b/g/n$
- Dedicated high-performance 32-bit RISC CPU
- Support for 20 MHz and 40MHz bandwidth in the 2.4 GHz band
- Single frequency 1T1R mode, data rate up to 150Mbps
- Support for 2.4g/ 5 GHz band, dual frequency 1T1R
- Support two working modes of STA/AP
- Built-in TCP/IP protocol stack
- Support various AT instructions
- Support one-click configuration of intelligent networking features
- Support wireless upgrade (OTA)
- 5V single power supply, low power consumption
- Fast transmission speed of serial port

### <span id="page-3-2"></span>**1.3 Product Packaging**

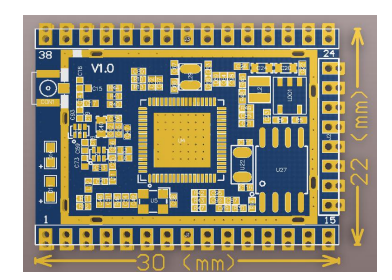

Figure 1 HLK-RM58S encapsulation size

1

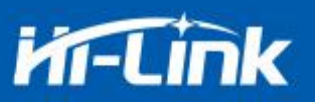

## <span id="page-4-0"></span>**1.4 Technical Specifications**

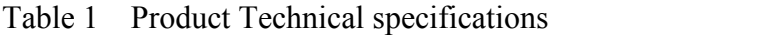

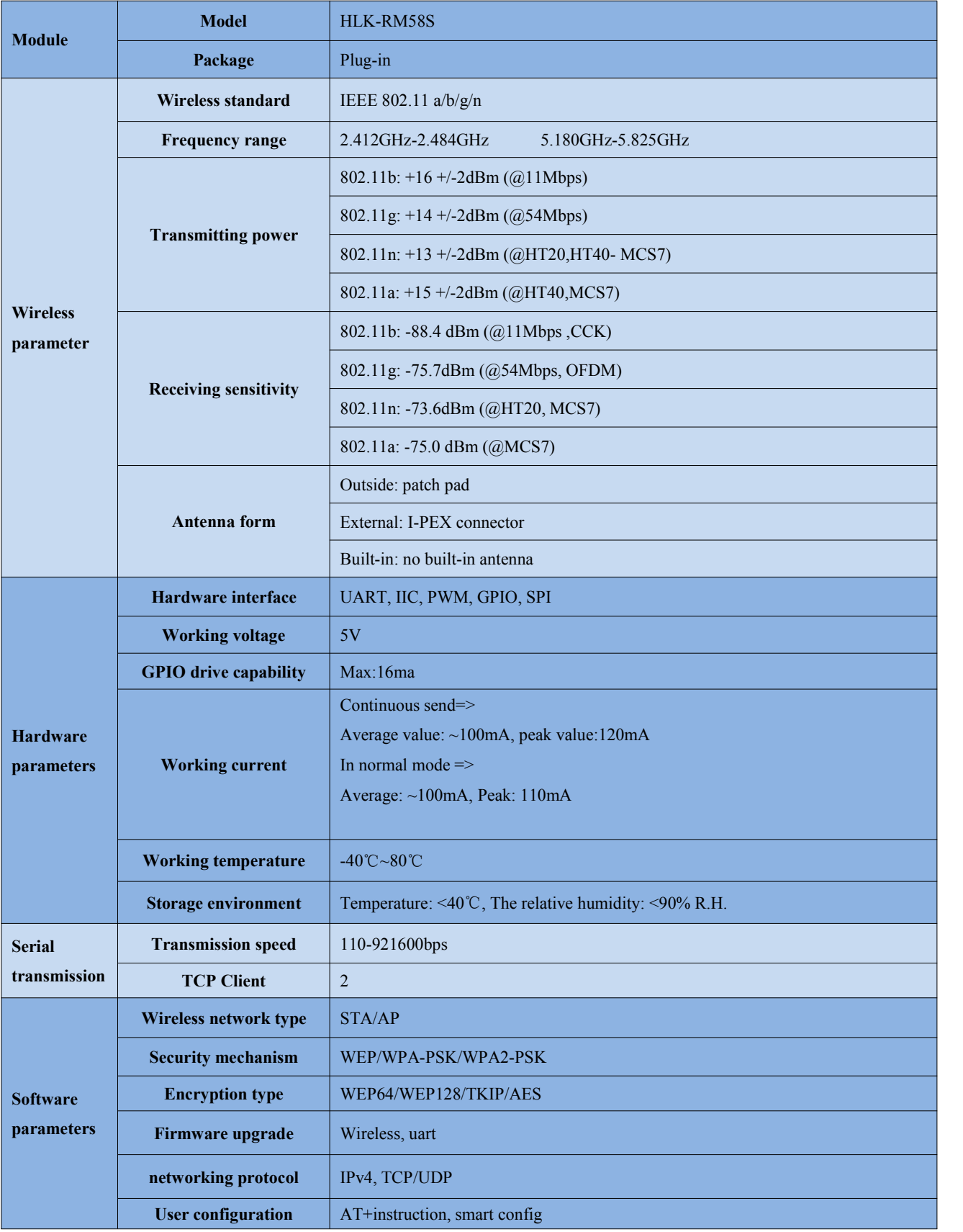

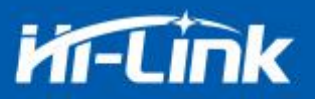

## <span id="page-5-0"></span>**1.5 Pinsintroduction**

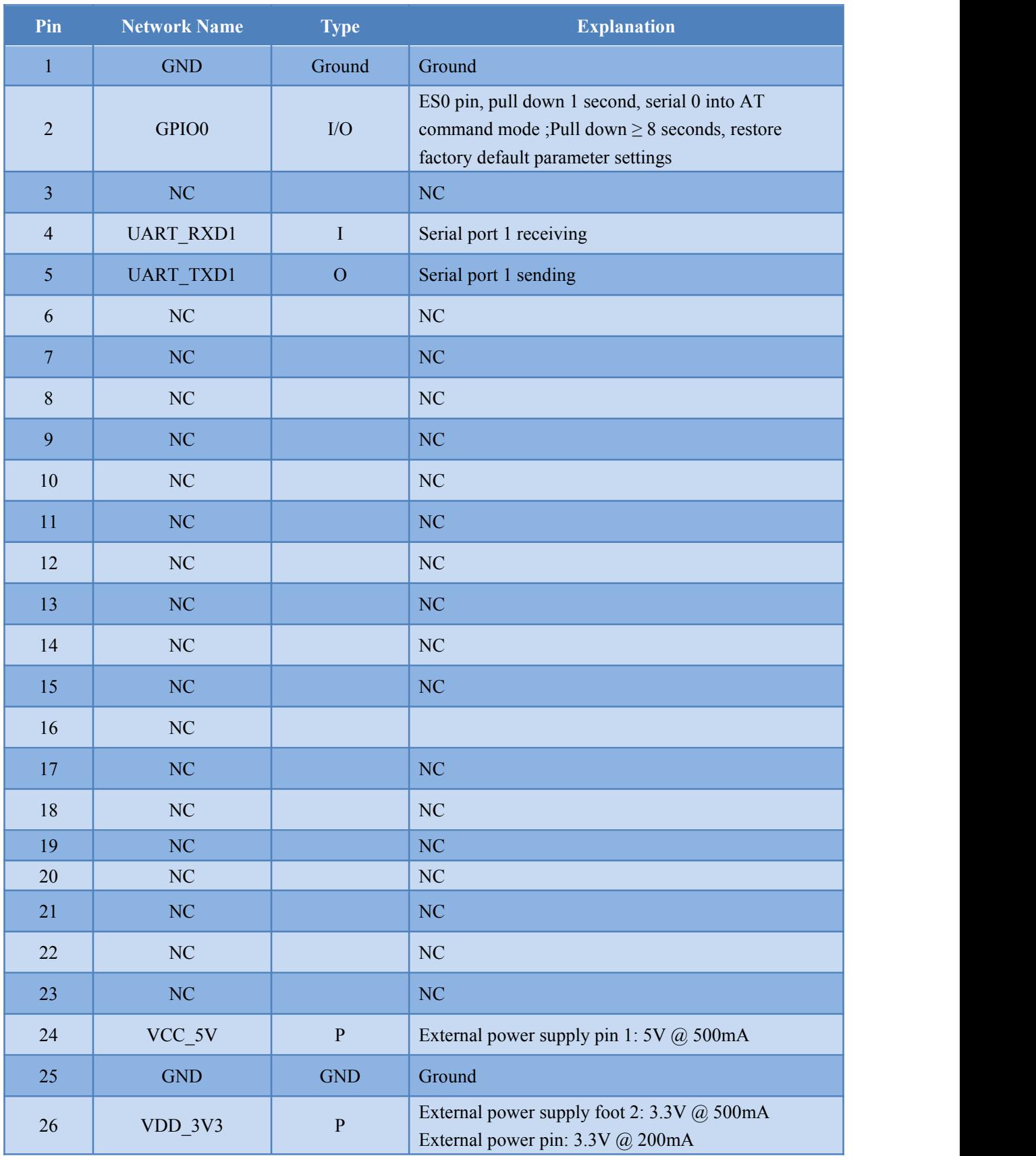

#### Table 2 Module pin interface

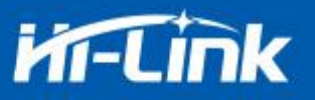

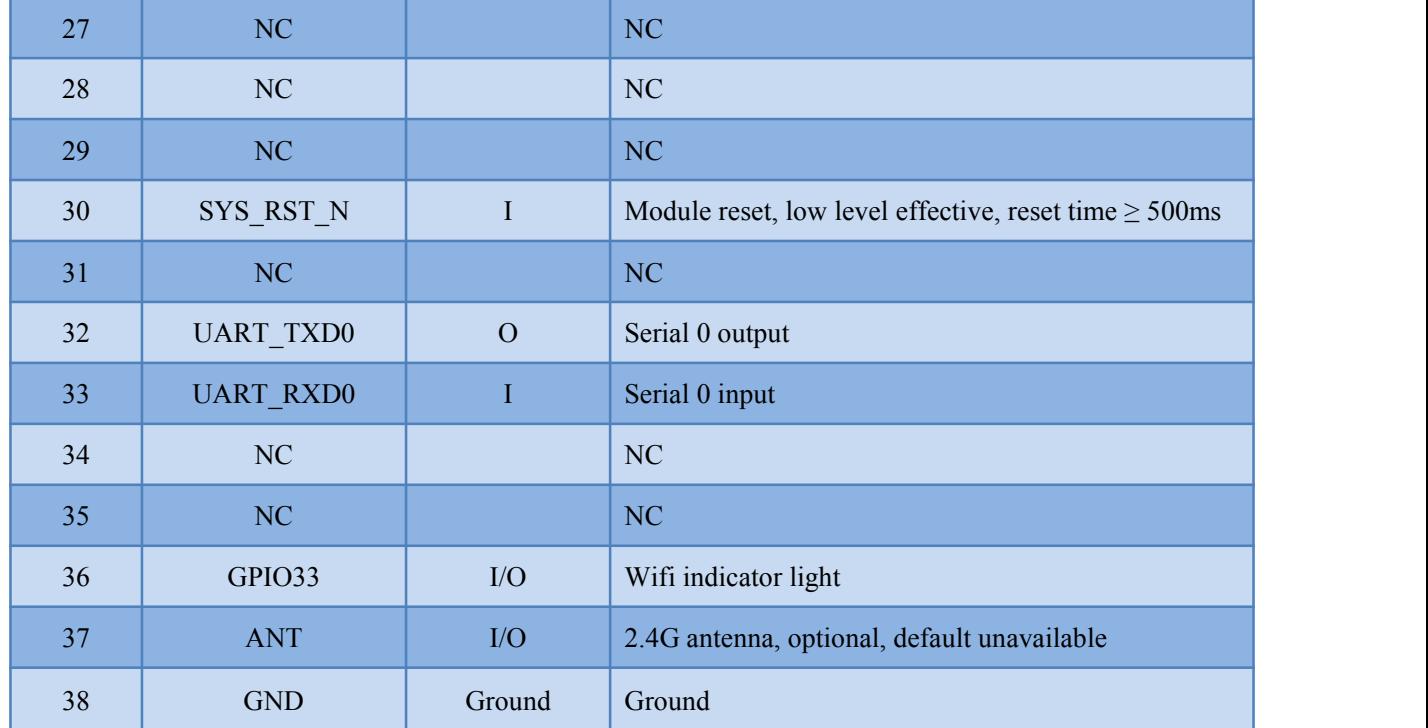

## <span id="page-6-0"></span>**1.6 Interface definitions**

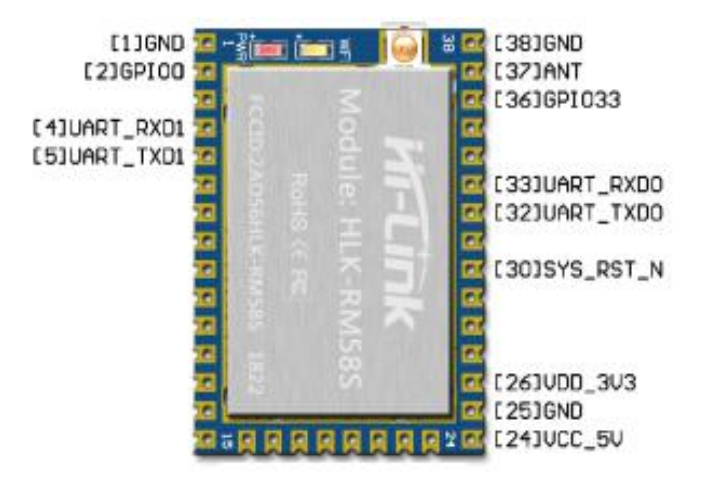

Figure 2 Module interface definition

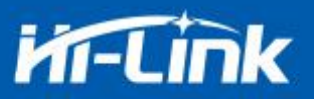

### <span id="page-7-0"></span>**1.7 Mechanical dimensions**

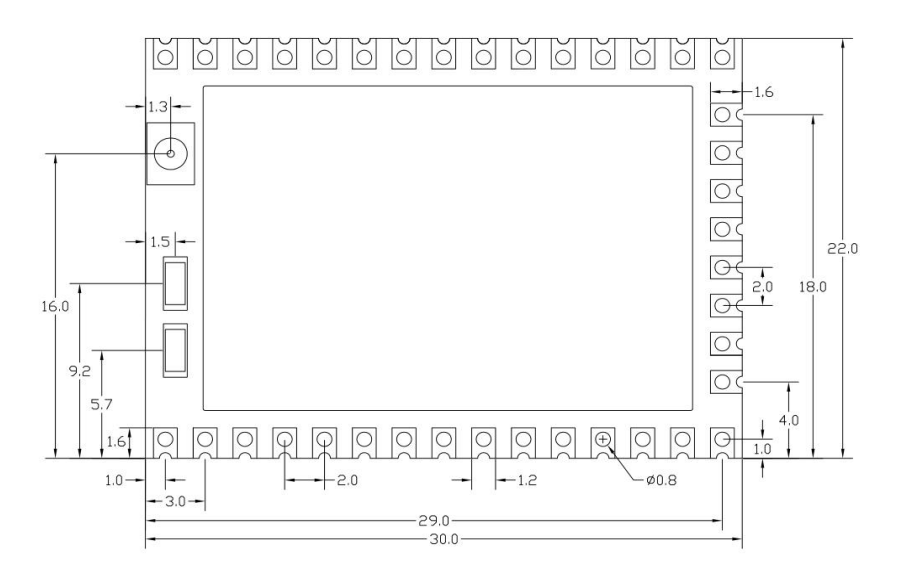

Unit: mm (mm)

Figure 3 Module detail dimensions

## <span id="page-7-1"></span>**2. Functional Description**

HLK-RM58S supports serial port to WIFI STA, serial to WIFI AP mode.

#### **2.1 WiFi indicator flashing description**

The module is flashed by the LED indicator in different modes, so that the module running status can be quickly and easily known. The WiFi indicator of the module mainly has the following status:

(1) The wifi indicator flashes twice periodically: indicates that the module isin the one-click distribution mode.

(2) The wifi indicator flashes thirdly periodically: indicates that the module isin the sta mode and the target ap hotspot is not connected.

(3) The wifi indicator flashes fourthly periodically: indicates that the module is in 2.4g ap mode, but it does not indicate whether there is a sta client device connected.

(4) The wifi indicator flashes periodically: indicates that the module is in the 5.8g ap mode, but it does not indicate whether there is a sta client device connected.

(5) The wifi indicator flashes quickly: indicates that the module is in the sta mode and is connected to the wifi hotspot. When there is data transmission, the module LED will flash quickly.

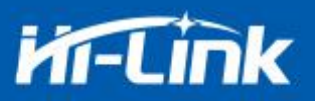

#### **2.2 Wifi connection status indicator pin**

GPIO58 pin is used as the indicator pin of the module's wifi connection status in sta mode. When the module's wifi is connected to the router, GPIO58 will output a high level, otherwise will output low level, and other modes will output low level.

#### **2.3 Socket connection status indicator pin**

The GPIO59 pin is used as the indicator pin of the module socket's connection status. When the socket connection is successful, the GPIO outputs a high level, otherwise outputs low level.

#### **2.4 One-click distribution mode**

For the IOT wifi module, based on cost and performance considerations, there is no touch screen interactive interface like a mobile phone. Users can see the ap list on the mobile phone and click the password to connect to the network. What should I do? One-click configuration is the wifi module in promiscuous mode (can capture all 802.11 frames in the air), APP sends the SSID and password to the wifi module through UDP broadcast or multicast through certain encoding rules, the module parses out, and then connects to the router. Install the Android app HLK-TCPdemo, then select Configure Networking, select the elian mode, then select V5, input the password, click to open the configuration and start the configuration. When the distribution network is successful, the module will change from double flash to quick flash, indicating network successful connected.

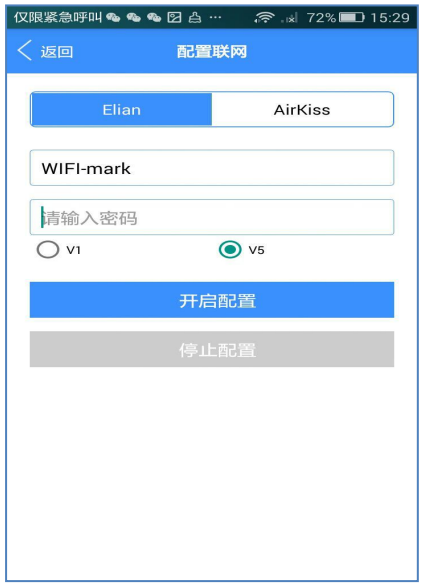

Figure 4 One-click distribution network

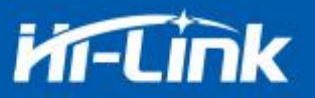

When the module is on the one-click distribution, you need to set the module to the one-click distribution mode. Serial configuration tool can be used to set the module to the one-click distribution mode.

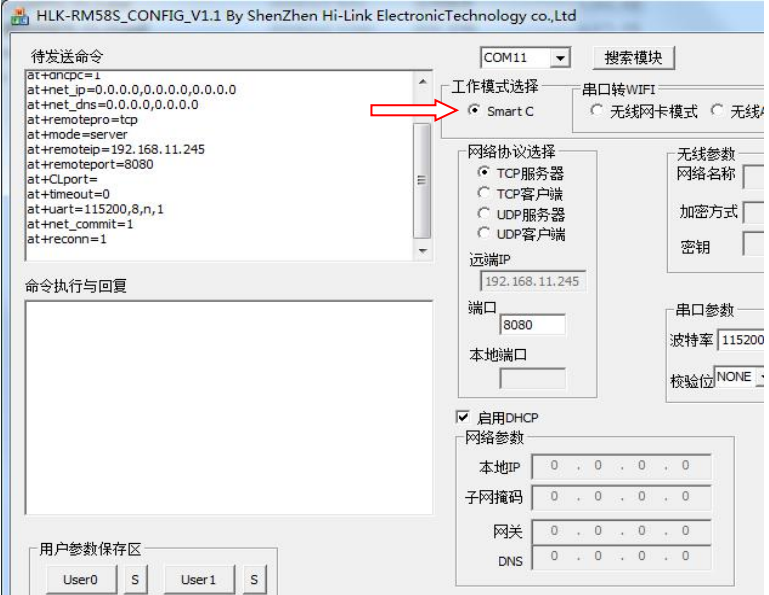

Figure 5 Set to one-click distribution mode

#### **2.5 Web distribution function**

When the module is in ap mode, input 192.168.16.254 in the browser, and then input the account and password admin, later enter the web page setting interface. (Default factory firmware is not supported)

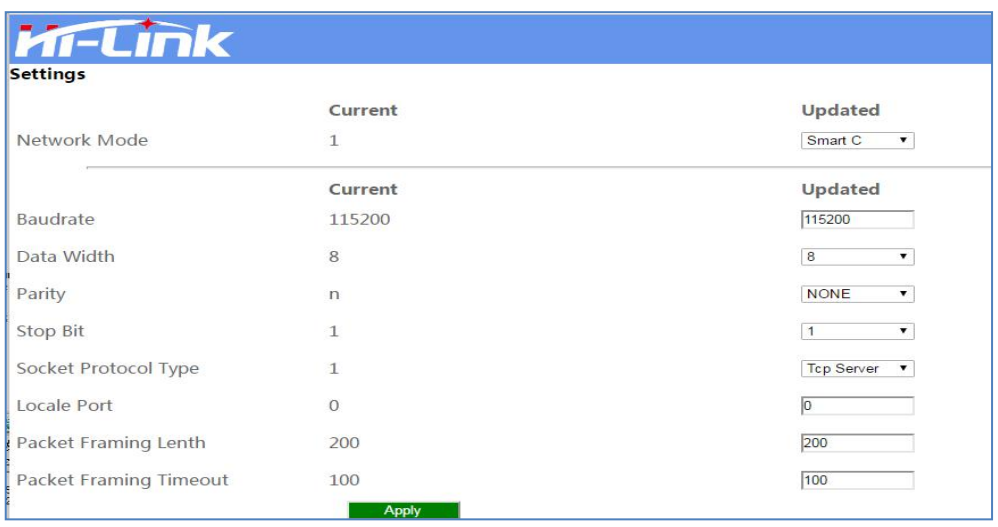

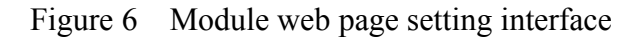

When the module is in the sta mode, input the module's ip in the browser to access to the module's web page setup function.

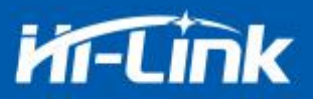

### **2.6 Serial to WIFI STA**

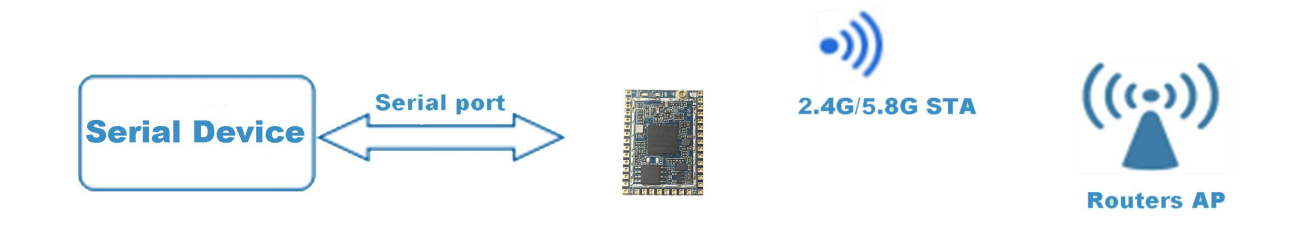

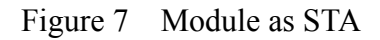

The module converts the serial port data into wifi data to achieve the purpose of networking.

#### <span id="page-10-0"></span>**2.7 Serial to WIFI AP**

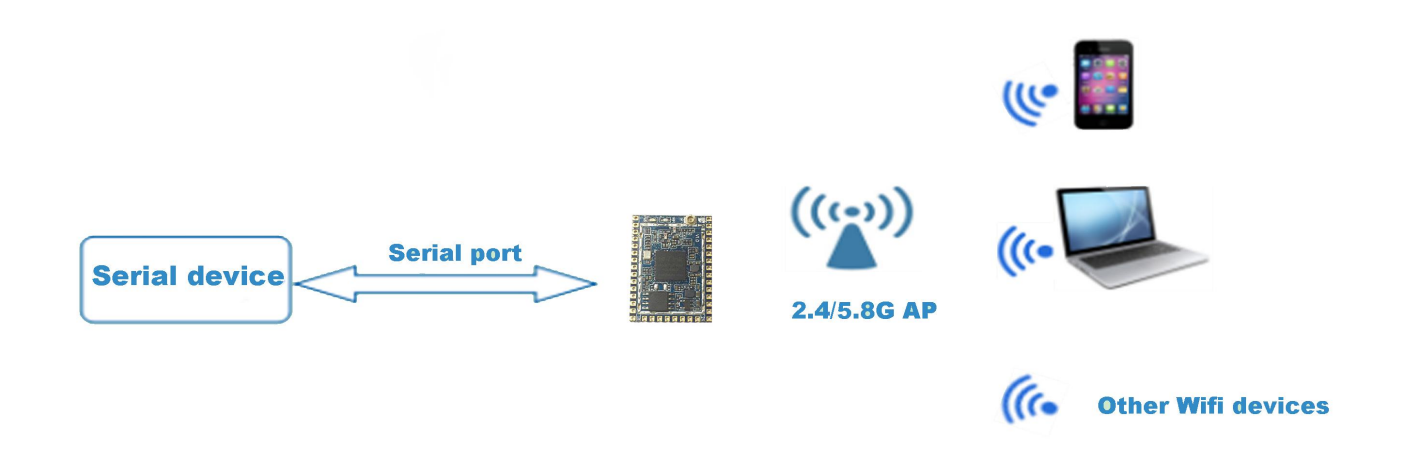

Figure 8 Module work as ap

<span id="page-10-1"></span>In AP mode, mobile phone, PC or other wifi devices can be connected to RM58S module through wifi, and serial port devices can transmit data through RM58S module and other wifi devices.

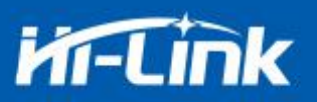

#### **2.8 Serial port working state conversion**

After the HLK-RM58S is powered on, the default mode is transmission mode. By pulling down the pin ES0 (GPIO0) to enter at instruction mode longer than 50ms, the module will process the received data as at instructions, send at instructions to let the module into transparent mode, After the network connection, the data received by the serial port will be transmitted as transparent data.

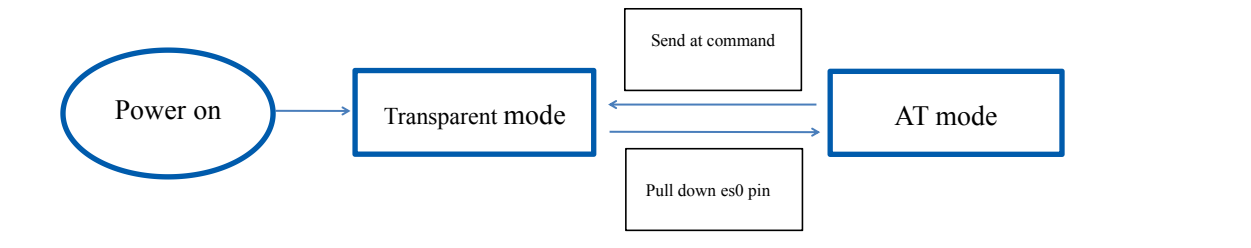

Figure 9 Serial port mode conversion

#### <span id="page-11-0"></span>**2.9 Serial port-network data conversion**

#### <span id="page-11-1"></span>**2.9.1 Module as TCP Server**

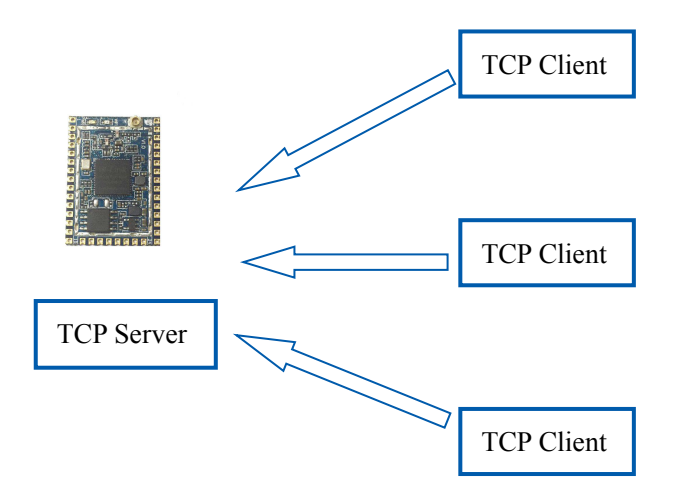

Figure 10 TCP Server

In this mode, the module listens to the specified port, waits for TCP Client connection, and after the connection, all TCP data is directly sent to the serial port end, and the data of the serial port end is sent to all TCP Client ends. When the module is used as the TCP server, the most supporting two TCP clients are connected to the TCP server.

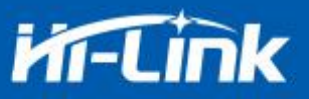

#### <span id="page-12-0"></span>**2.9.2 Module as TCP Client**

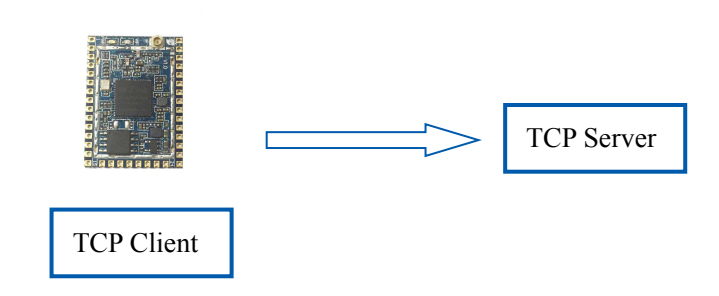

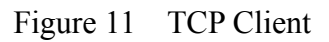

In this mode, the module will actively connect to the specified IP, port, all the data sent from the TCP Server end is sent directly to the serial port, and the data from the serial port to the TCP Server side. Abnormal network disconnection can result in active re-connection of the module.

#### <span id="page-12-1"></span>**2.9.3 Module as UDP Server**

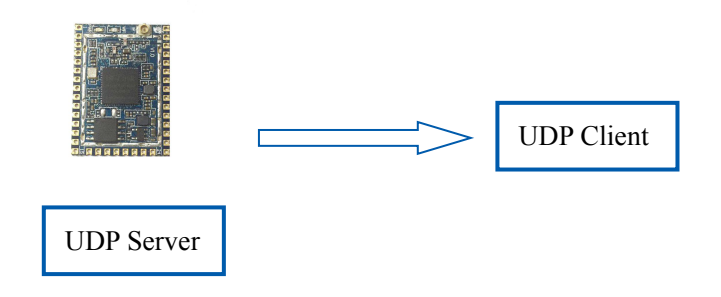

Figure 12. UDP Server

In this mode, the module opens the local designated port, once it receives the data sent to the port, the module sends the data to the serial port and records the remote ip, port. The module only records the remote information on the last connection, and the data sent by the serial port is sent directly to the recorded remote ip, port.

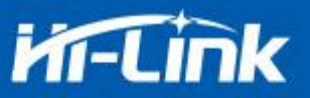

#### <span id="page-13-0"></span>**2.9.4 Module as UDP Client**

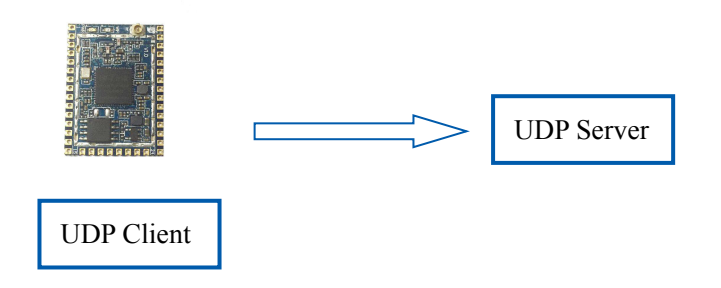

Figure 13. UDP Client

In this mode, the module sends the serial port data directly to the specified ip, port, and the data returned from the server will be sent to the serial port.

#### <span id="page-13-1"></span>**2.10 Application areas**

- ◆ Smart home:
- Instruments and instruments;
- Wi-Fi remote monitoring / control;
- Toy field;
- ◆ Color LED control:
- $\bullet$  Fire protection, security intelligent integrated management;
- Smart card terminals, wireless POS machines, handheld devices and so on.

## <span id="page-13-2"></span>**3. AT Instructions**

Instruction format: in AT instruction mode, the system can be configured through the AT instructions of the serial port. The command format is as follows:

at+[command]=[value],[value],[value]......

All commands begin with "at" and "\ r" end. If the command is not encapsulated in this format,

it will not be processed and will return a different return value depending on the command module.

For example:"at+ver=?"

Module will return: HLK-RM58S (V1.00 (Nov 30 2017)

Query instruction format: at+[command]=?

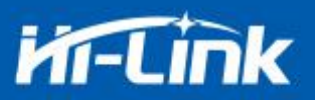

### <span id="page-14-0"></span>**3.1 Query current module version: at+ver**

Grammatical rules:

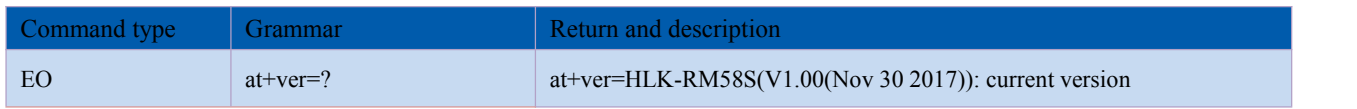

## **3.2 Local port operation: at+CLport**

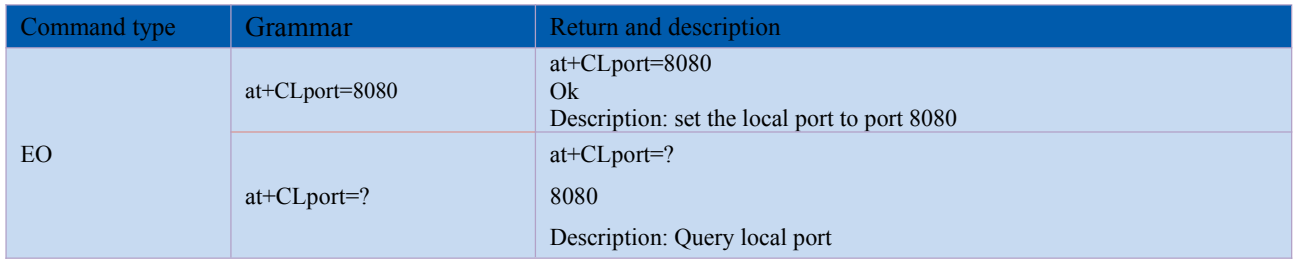

## <span id="page-14-1"></span>**3.3 Set up serial Port: at+uart**

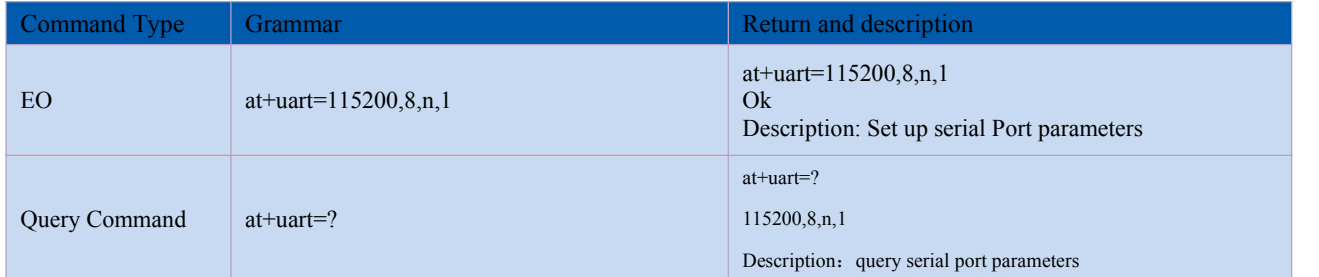

## <span id="page-14-2"></span>**3.4 Set up DHCP: at+dhcpc**

<span id="page-14-3"></span>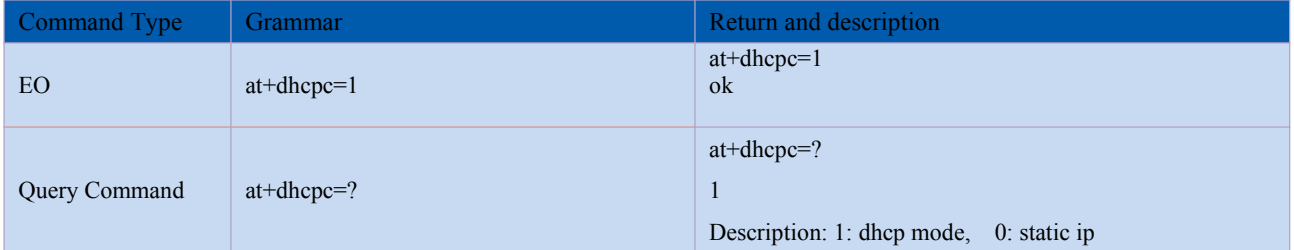

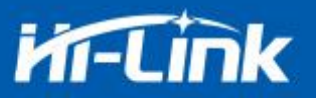

## **3.5 Set up wifi connection mode: at+netmode**

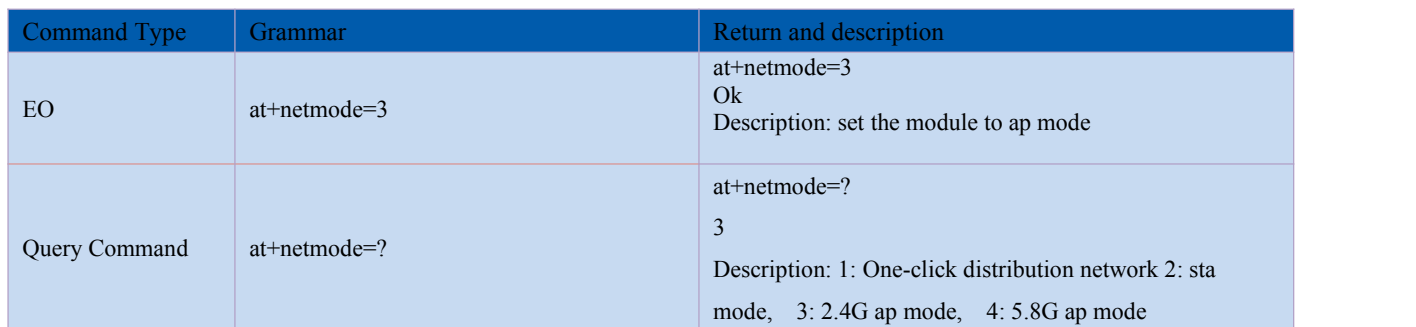

## <span id="page-15-0"></span>**3.6 Set up tcp connection mode: at+mode**

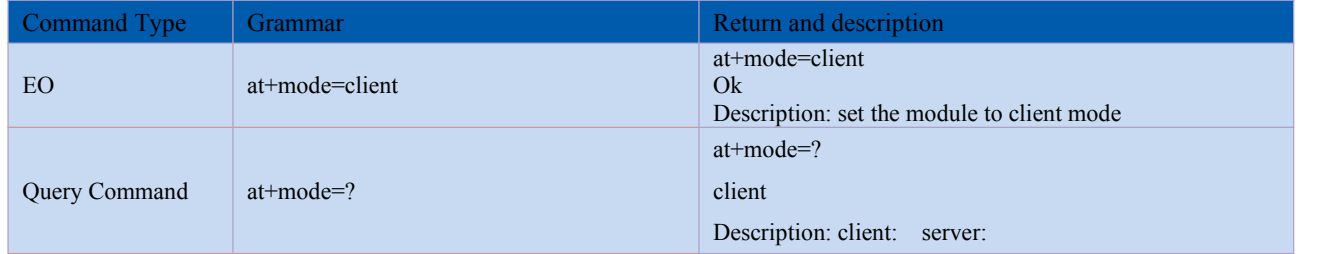

## <span id="page-15-1"></span>**3.7 Set up remote IP when modules work as client: at+remoteip**

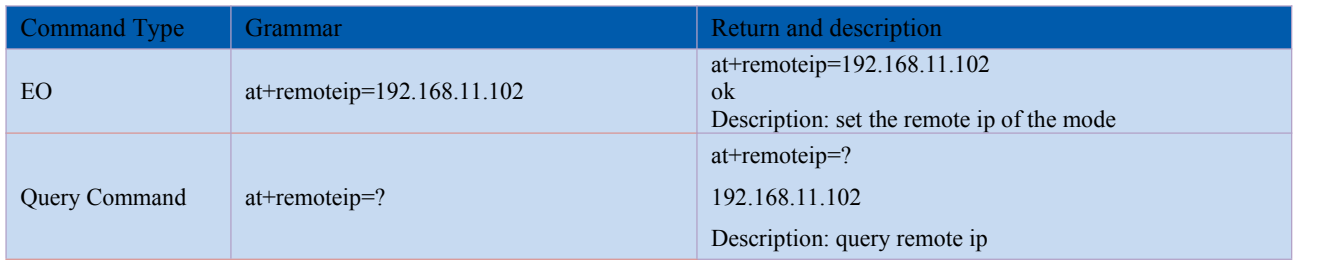

### <span id="page-15-2"></span>**3.8 Set up remote portwhen module act as client: at+remoteport**

<span id="page-15-3"></span>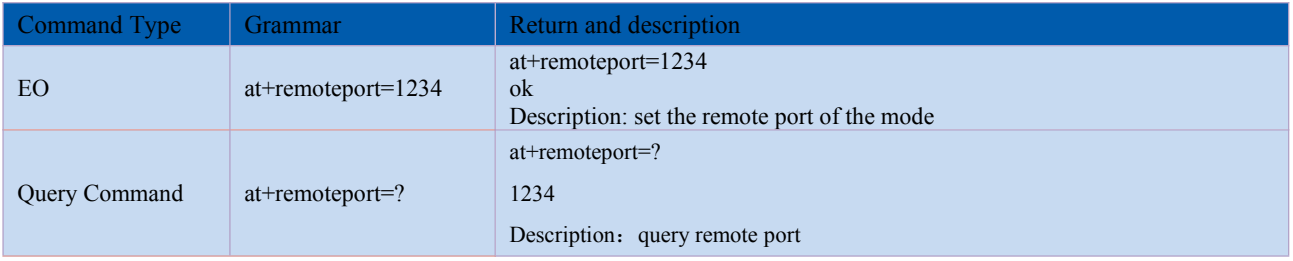

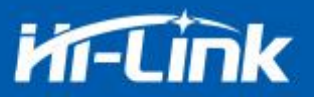

## **3.9 Set parameter submission: at+net\_commit**

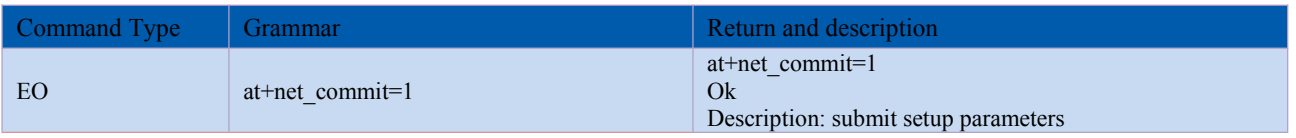

#### <span id="page-16-0"></span>**3.10 System restart: at+reconn**

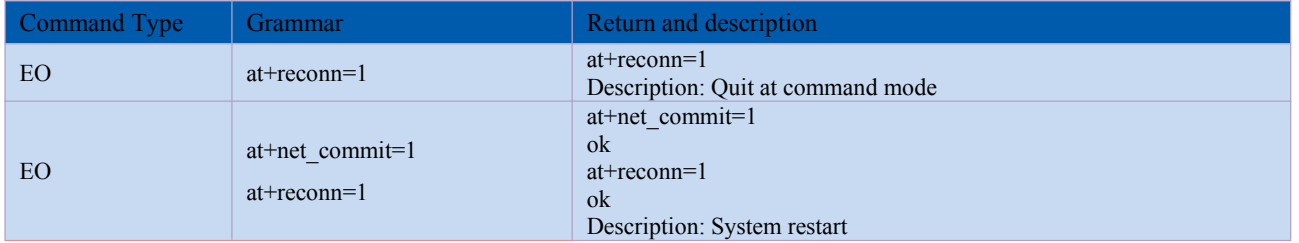

## <span id="page-16-1"></span>**3.11 Set the module's ssid and password: at+wifi\_conf**

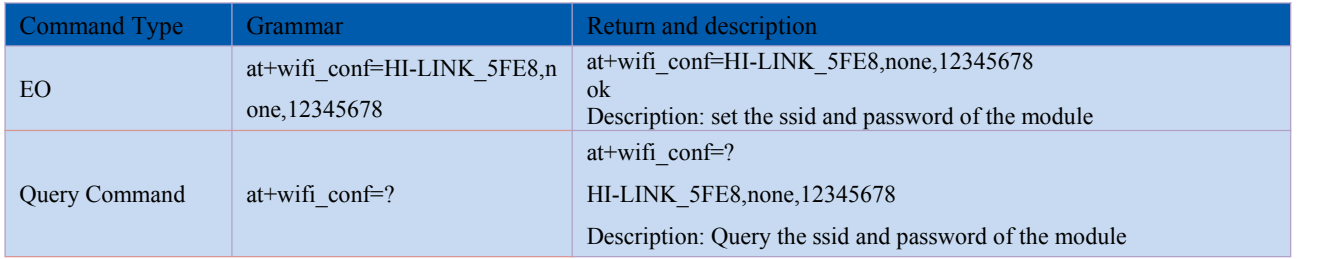

## <span id="page-16-2"></span>**3.12 Set up socket connection Protocol: at+remotepro**

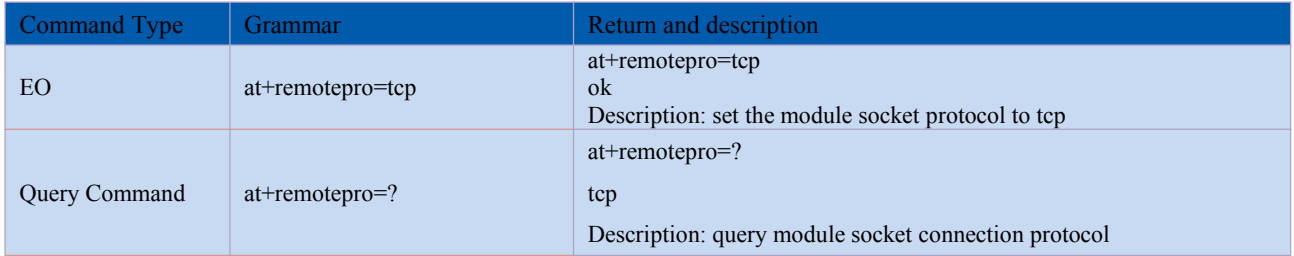

## <span id="page-16-3"></span>**3.13 Set network connection parameters: at+net\_ip**

<span id="page-16-4"></span>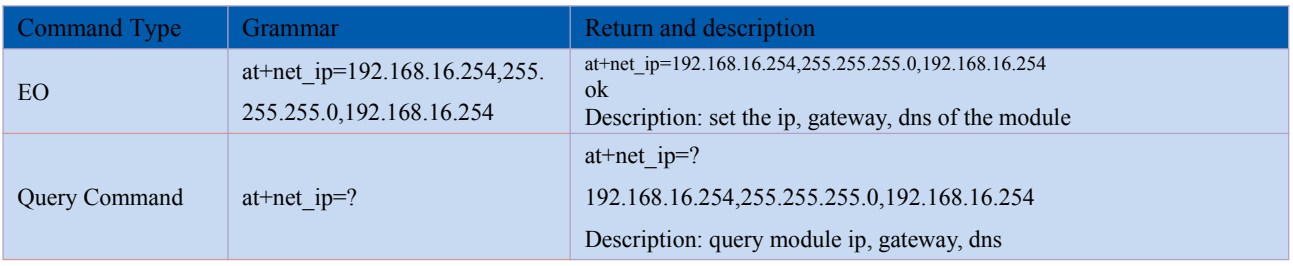

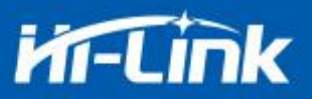

### **3.14 Query network connection status in STA mode: at+wifi\_ConState**

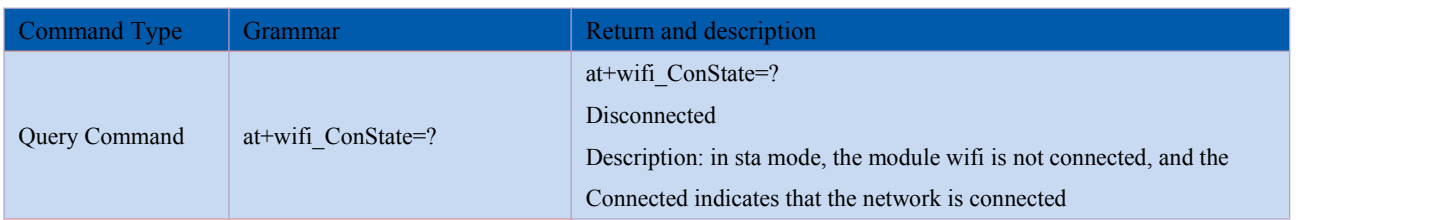

## <span id="page-17-0"></span>**3.15 Query module MAC address: at+Get\_MAC**

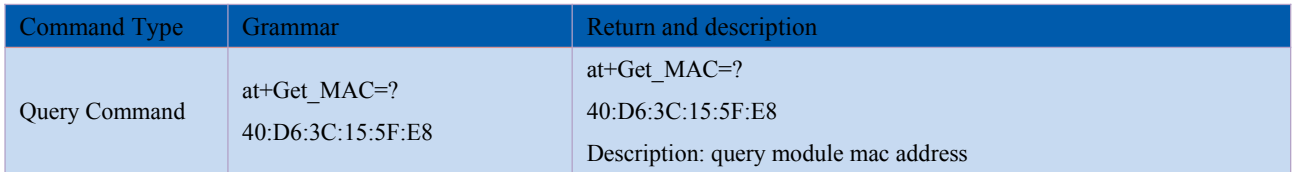

## **3.16 Set up frame length: at+uartpacklen**

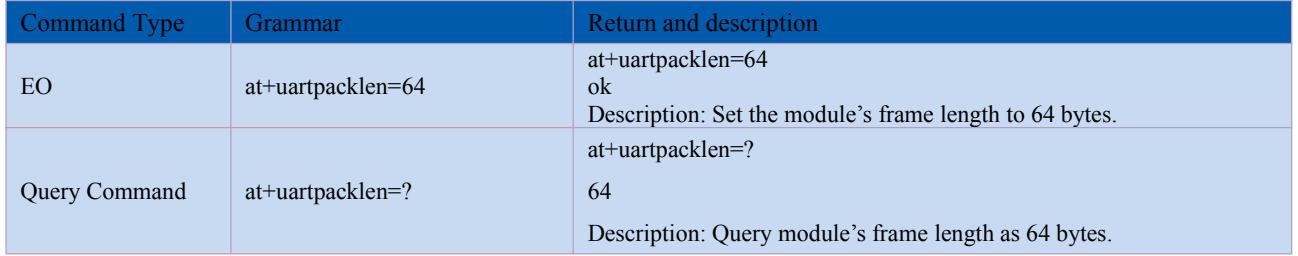

### **3.17 Set up frame time: at+uartpacktimeout**

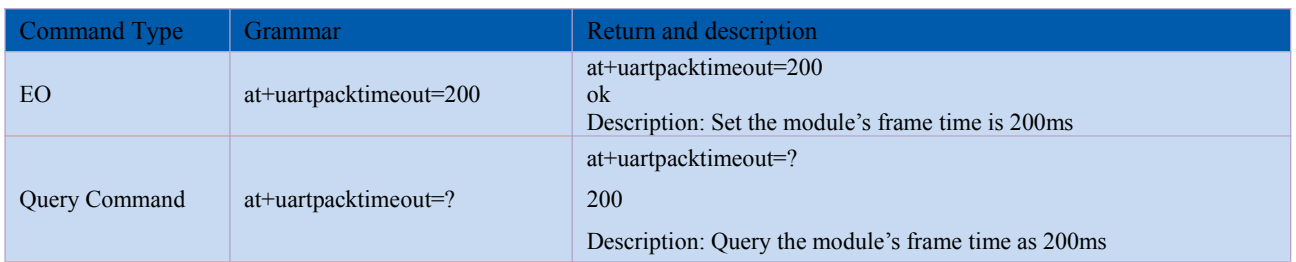

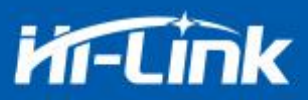

## **4. AT command control code routine**

## **4.1 Query configuration information**

```
Code:
```
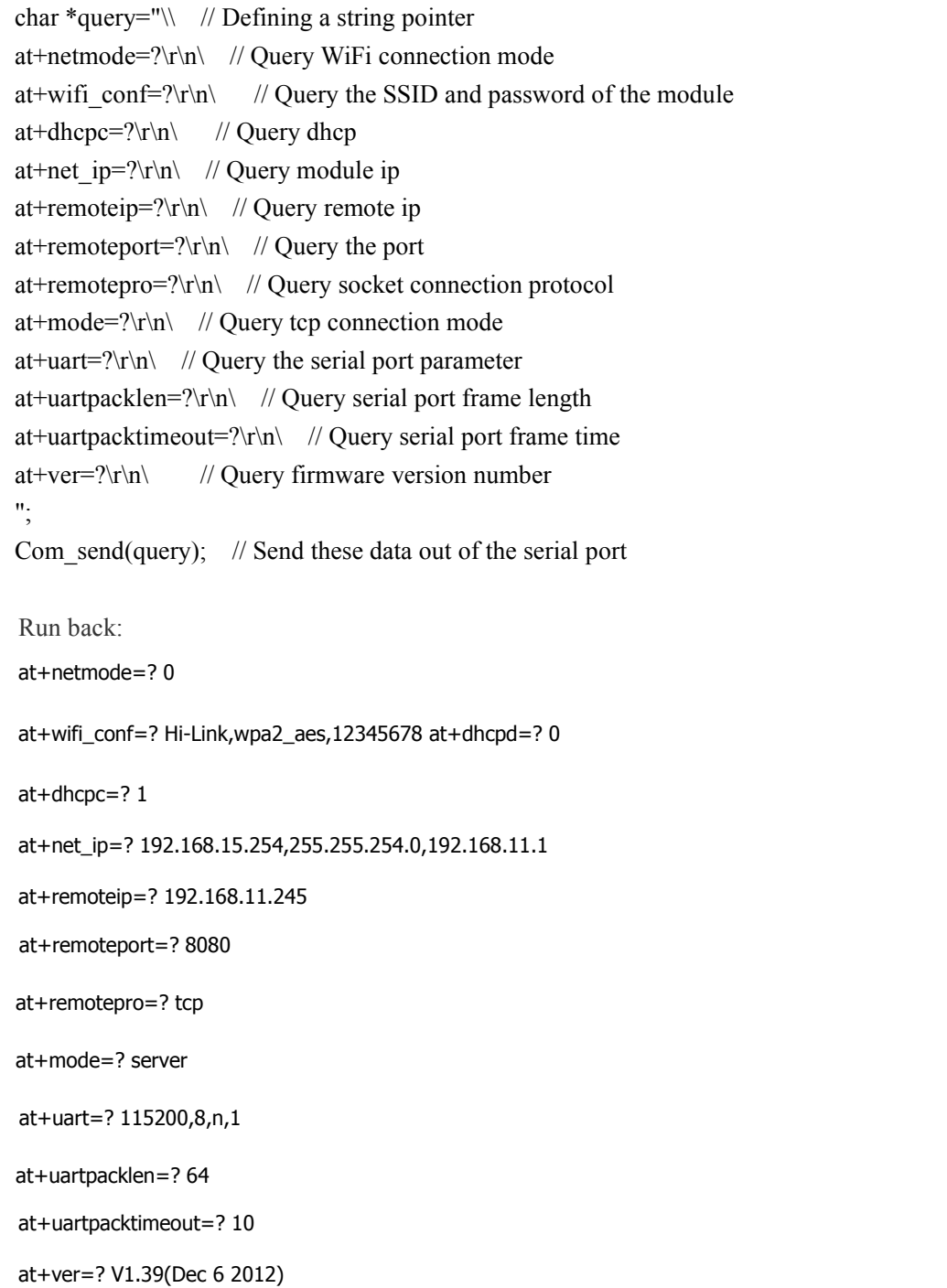

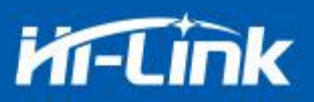

### **4.2 Serial to Wifi client (static ip address)**

#### Code:

char \*commands\_wifi\_client\_static="\\ at+netmode=2\r\n\ //Set to wireless network card sta mode at+wifi\_conf=HI-LINK,wpa2\_aes,12345678\r\n\ //Set wifi, encryption and password  $at+dh\ncpc=0\r\ln\left(\frac{1}{\sqrt{U\sec\theta}}\right)$  //Use static ip mode at+net ip=192.168.11.254,255.255.255.0,192.168.11.1\r\n\ // Set mode ip 设置模块的 ip at+remoteip=192.168.11.245\r\n\ // Set the remote ip to be connected at+remoteport=8080\r\n\ // Set the remote port to be connected  $at+remotepro=top\r\n\wedge\r\n\wedge\r$  $a t + mode = client \rightharpoonup \rightharpoonup \righthar$ at+uart=115200,8,n,1\r\n\ // Set the serial port parameter  $at+uartpacklen=64\r\ln\left(\frac{1}{\arccos\sqrt{2}}\right)$  // Set the frame length  $at+uartpacktimeout=10\r\ln\$  // Set the frame time at+net\_commit=1\r\n\  $\frac{1}{\ln\alpha}$  // Submit parameters  $at+reconn=1\r\hbar\"$ ; // Restart the module Com send(commands wifi client static); //Send parameters out of the serial port

Run back:

at+netmode=2 ok

at+wifi\_conf=HI-LINK,wpa2\_aes,12345678 ok

at+dhcpc=1 ok

at+remoteip=192.168.11.245 ok

at+remoteport=8080 ok

at+remotepro=tcp

at+mode=server

at+uart=115200,8,n,1 ok

at+uartpacklen=64 ok

at+uartpacktimeout=10 ok

at+net\_commit=1

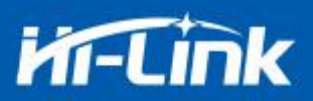

### **4.3 Serial to wifi server(dynamic ip address)**

Code:

char \*commands\_wifi\_ap="\  $a$ t+netmode=2\r\n\  $/$  Set to wireless network card mode at+wifi\_conf=Hi-Link\_,wpa2\_aes,0000000000\r\n\ // Set the hotspot name and password for the wifi connection at+dhcpc=1\r\n\  $\angle$  // Use dynamic way to get ip at+remoteport=8080\r\n\  $\angle$  // Set the local monitor port  $at+remotepro=top\r\n\wedge\n\wedge\n\qquad$  // Set socket's connection methods  $at+mode = server\r\ln\$  // Socket as a server to connect at+uart=115200,8,n,1\r\n\ // Set serial port parameters at+uartpacklen=64\r\n\  $\angle$  // Set the frame length at+uartpacktimeout=10\r\n\  $\frac{10\gamma\lambda}{\lambda}$  // Set the frame time at+net commit=1\r\n\  $//$  Submit parameters  $at+reconn=1\$ r\n\"; // Restart the module Com send(commands wifi ap);

Run back:

at+netmode=2 ok

at+wifi\_conf=HI-LINK,wpa2\_aes,12345678 ok

at+dhcpc=1

at+remoteip=192.168.11.245 ok

at+remoteport=8080 ok

at+remotepro=tcp

at+mode=server

at+uart=115200,8,n,1 ok

at+uartpacklen=64 ok

at+uartpacktimeout=10 ok

at+net\_commit=1

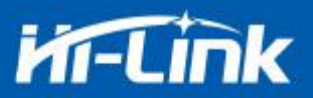

### **4.4. Restore factory settings**

Code: char \*commands\_device\_default="\\ at+default=1\r\n\ //Reset Com send(commands device default);

Run back:

at+default=1

After 30s, the module starts normally and all configuration parameters are factory configured. More functions are configured with the serial port software, and the serial port on the left side of the software automatically generates the corresponding setting command.

## <span id="page-21-0"></span>**4.5 Configuration Software Description**

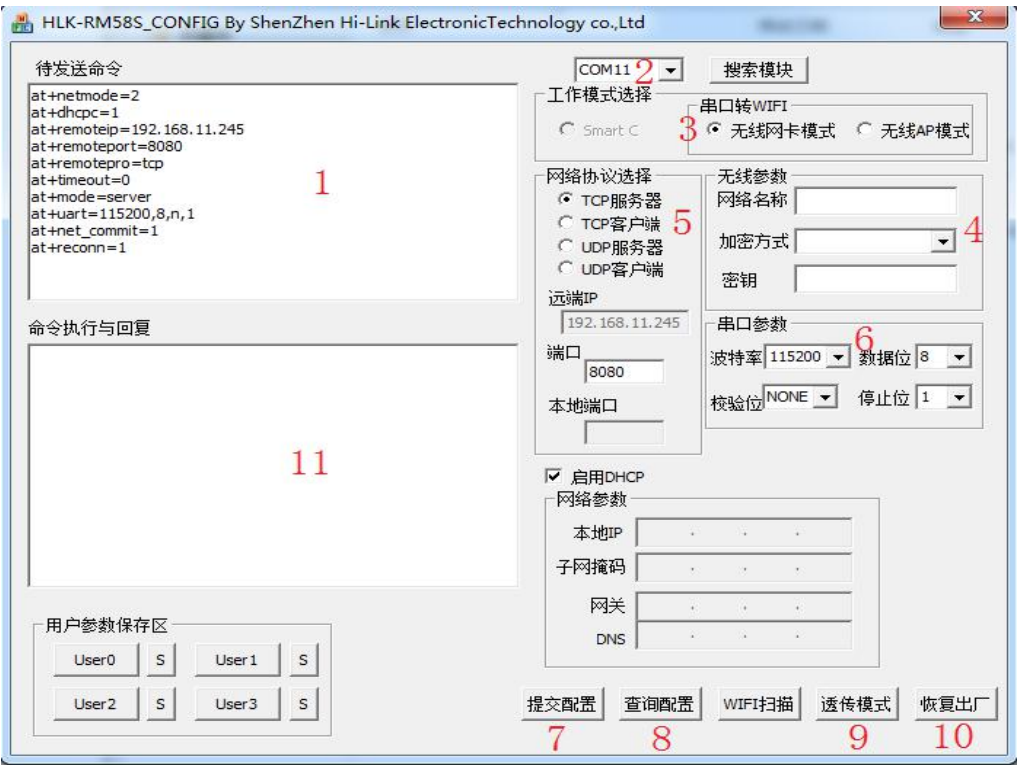

#### Figure 14. Serial port configuration interface

- 1: command window to be sent
- 2: serial port number selection

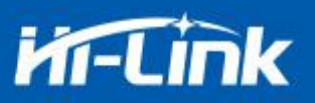

- 3: mode selection
- 4: wifi name and password
- 5: network protocol selection
- 6: serial port parameters
- 7: commit configuration
- 8: query configuration
- 9: enter transparent mode
- 10: restore factory setting
- 11: serial return command

## <span id="page-22-0"></span>**5. Upgrade Introduction**

The upgrade of HLK-RM58S module can be carried out through serial port or network, and the appropriate upgrade method can be selected according to the field environment.

#### <span id="page-22-1"></span>**5.1 Introduction of Serial Port Upgrade Method**

In the upgrade folder there is a img file, upgrade software mainly read the files inside to upgrade; There are three files in the img folder, where HLK-RM58S.img and HLK-RM58S (b.1.00.1 20180611182552). Img file contents are the same, only file names are different, HLK-RM58S (b.1.00.120180611182552). Txt records the default parameter for this firmware; HLK-RM58S (b.1.00.120180611182) 552) "is the firmware version number, when the module runs this firmware query version number and this version number the same, each firmware has a unique version number, automatically generated by the compilation system; When there is a new firmware to upgrade, the three files can be overwritten.

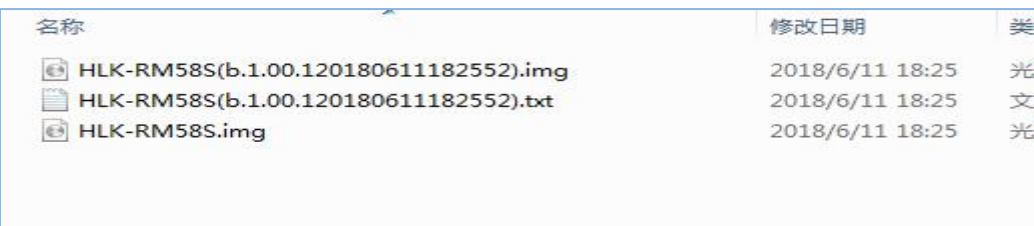

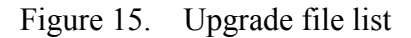

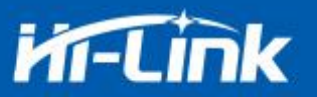

### <span id="page-23-0"></span>**5.1.1 Open Serial Port upgrade Software**

Open serial port upgrade software HLK-RM58S uart.exe, input lowercase string c, select

serial port number, select the corresponding baud rate through digital key 1 / 2 / 3 / 4

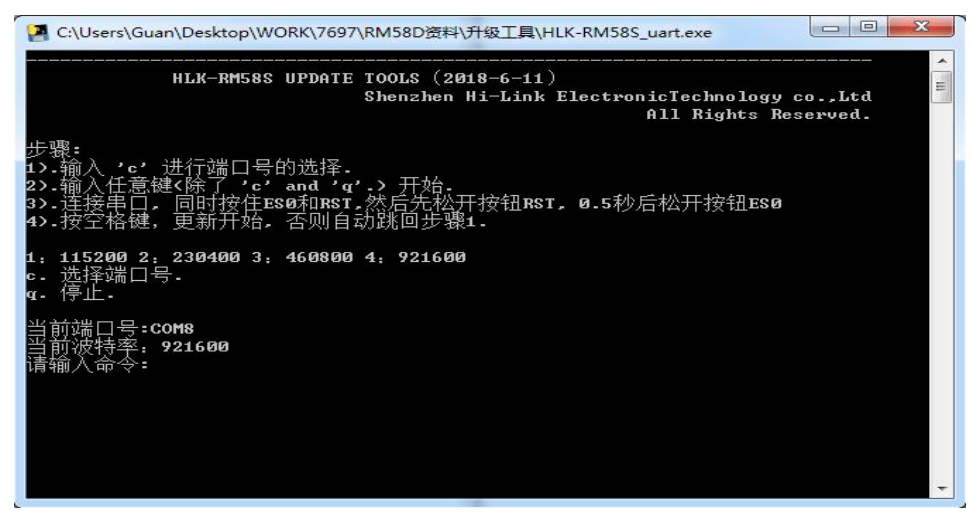

Figure 16. Serial upgrade interface

#### <span id="page-23-1"></span>**5.1.2** Start to upgrade

Enter the space bar, press and hold the ES0 (GPIO0) and RST (SYS\_RST\_N) buttons at the same time, then release the button RST,0.5s then release the button ES0, computer side software will automatically upgrade the module.

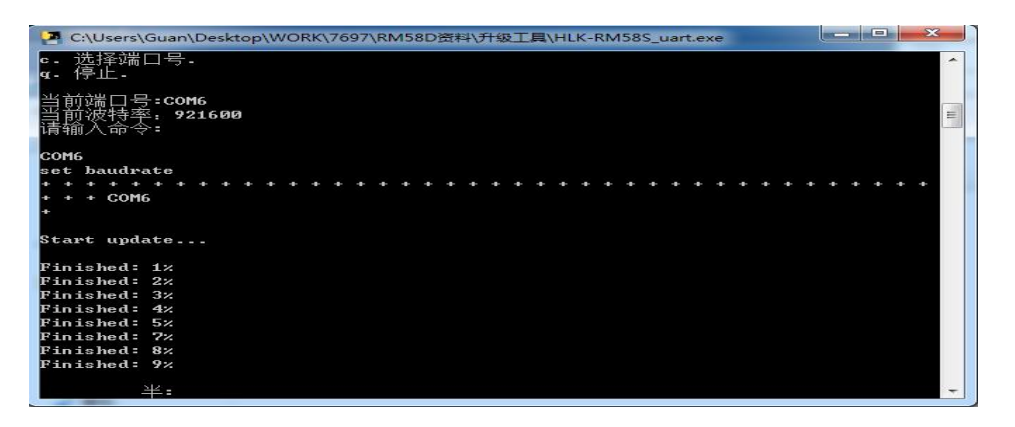

<span id="page-23-3"></span>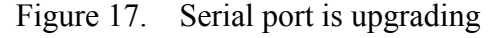

#### <span id="page-23-2"></span>**5.2 Introduction of Network upgrade methods**

In order to realize the network upgrade of the module, it is necessary to connect the line module through wifi, and then to upgrade the data transmission according to the ip of the module.

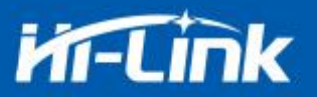

#### **5.2.1 Router Connection**

Modules that need to be upgraded can be configured and connected to routers through serial port configuration tools, or ap mode can be used.

#### <span id="page-24-0"></span>**5.2.2 Lookup module ip**

Because you need to input the ip, of the module when upgrading, you can go to the router to find the corresponding ip, of the module or use HLK-RM58S\_Discover to search the corresponding ip. for the module in the local area network.

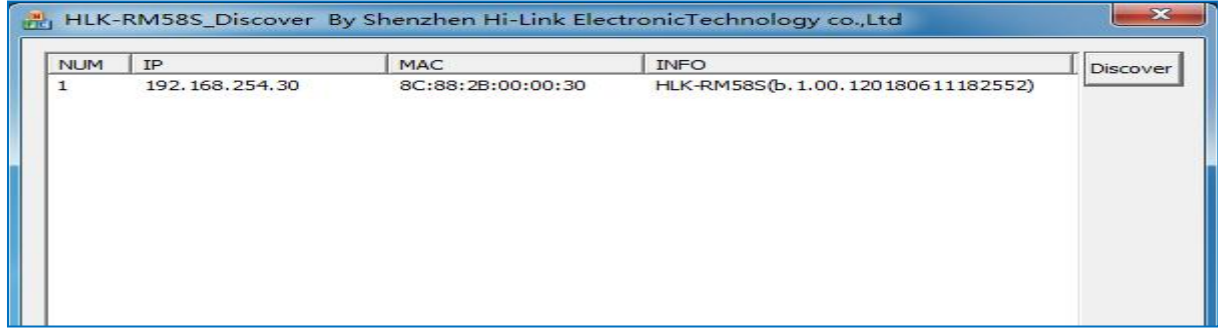

Figure 18. Lookup module ip

#### <span id="page-24-1"></span>**5.2.3 Program upgrades**

Enter the module's ip address on the software HLK-RM58S\_wifi.exe, and then enter:

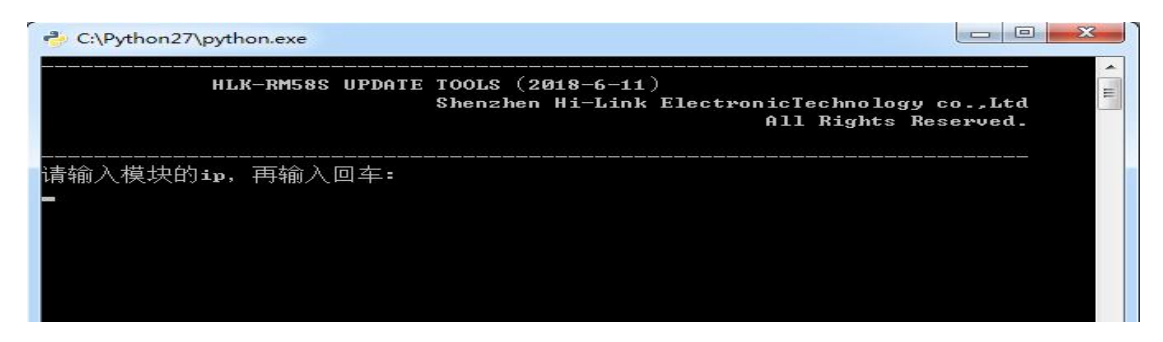

Figure 19. Open upgrade interface

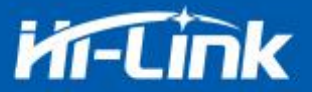

Appears as shown in the figure to indicate that the upgrade is in progress

| C:\Python27\python.exe                                                                                                    | $=$                                                                    |  |
|----------------------------------------------------------------------------------------------------|------------------------------------------------------------------------|--|
| HLK-RM58S UPDATE TOOLS $(2018-6-11)$                                                                                                    | Shenzhen Hi-Link ElectronicTechnology co., Ltd<br>All Rights Reserved. |  |
| 请输入模块的ip, 再输 <u>入回车</u> :<br>192.168.254.30<br>Start update 192.168.254.30<br>file_checksum=0x214fa99<br>start open update<br><b>Finished:</b> Øz<br>$\mathbf{Finite}$ : 1%<br>Finished: 2%<br>Finished: 3%<br>Finished: 4%<br>Finished: 5%<br>Finished: 7%<br>Finished: 8%<br>Finished: 9% |                                                                        |  |

Figure 20. Upgrade in progress

Appears as Update finish!, indicates upgraded successfully.

| <sup>2</sup> C:\Python27\python.exe |                         |                       | X<br>▣<br>$\Box$ |
|-------------------------------------|-------------------------|-----------------------|------------------|
|                                     | ******                  | ##                    |                  |
|                                     | *** ***                 | ###                   |                  |
|                                     | ####<br>###             | ###                   |                  |
|                                     | ####<br>###             | ###<br>************   |                  |
|                                     | ********************    | ##<br>###             |                  |
| ###                                 | ###                     | ##<br>###             |                  |
| ###                                 | ###                     | *************<br>##   |                  |
| ###                                 | ###<br>##               | ##<br>###<br>###      |                  |
| ###                                 | ###<br>####             | ##<br>###<br>##       |                  |
|                                     | ##<br>###<br>*********  | ##<br>##<br>##        |                  |
| ###                                 | *******<br>###          | ##<br>##<br>##        |                  |
| ##                                  | *******<br>###          | ###<br>##<br>##       |                  |
| ##                                  | #####<br>###            | ********<br>##<br>##  |                  |
| ##                                  | ###<br>####             | ##<br>******<br>##    |                  |
| ###                                 | ###<br>###<br>##        | *******<br>###<br>### |                  |
| #####                               | ##<br>##<br>#####       | ###<br>###<br>###     |                  |
| ##                                  | ###<br>##<br>####<br>## | ###<br>##             |                  |
| ##                                  | ## ###<br>#####         | ##<br>###<br>##       |                  |
| ##                                  | ###<br>####             | #####<br>###          |                  |
| ###                                 | ##<br>#                 | ##<br>####            |                  |
|                                     |                         |                       |                  |
|                                     |                         |                       |                  |
| Update finish!                      |                         |                       |                  |

Figure 21. Upgrade completed

**(If your computer turns on a dual network card, you may not be able to upgrade and you will need to shut down a network card, if it is generated by the installation virtual machine.)**

## <span id="page-25-0"></span>**6. Restoration of factory setting method**

Press the ES0 button on the base plate for 6 seconds to restore the factory setting.

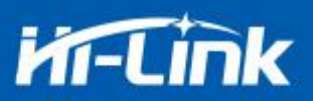

## <span id="page-26-0"></span>**7. Bluetooth data transmission**

Bluetooth data transmission is that after the Bluetooth connection is successful, the module will send out the data received from the Bluetooth from the serial port, and the data received by the module serial port will be sent out from the Bluetooth.

The module Bluetooth function only supports Bluetooth 4.2.

Before testing Bluetooth, you need to confirm whether the software version of the module has the Bluetooth function enabled. The recommended test version is HLK-RM58S

(b.1.00.120190126094409). If it is not this version, you can upgrade the module to this version first. Install the Bluetooth test software HLK-BLE.apk from mobile phone port, open the Bluetooth function of the mobile phone, and then open the app, it will search for the Bluetooth name with the start of HLK-BLE\_ on the app.

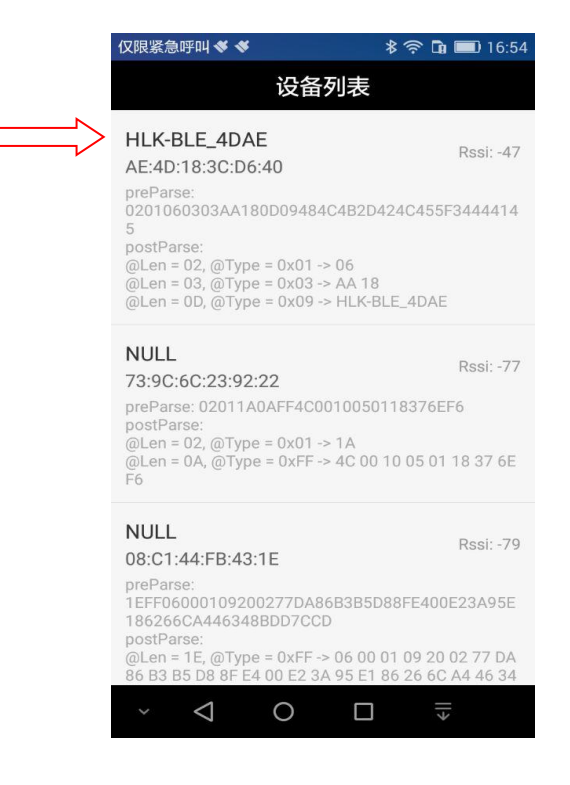

Figure 22 Bluetooth search list

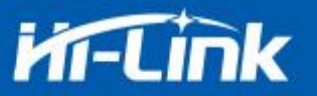

Then select the last item

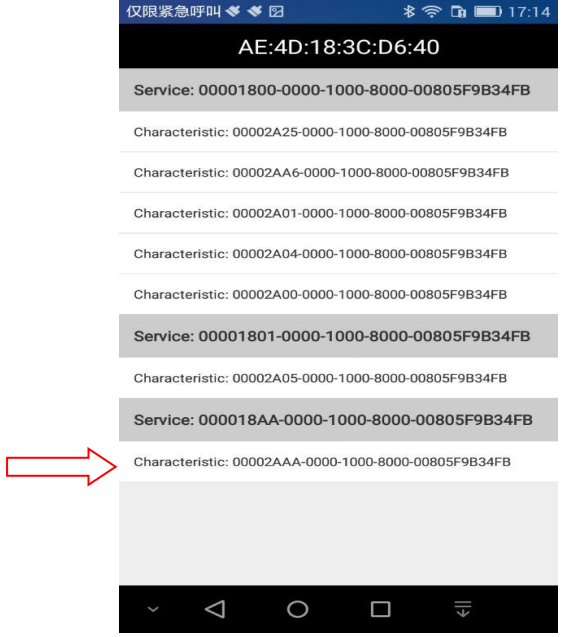

Figure 23 Bluetooth attribute list

Then input the data in the send box, and then click Send, the data will be received on the serial port, and the data sent by the serial port will be received on the app.

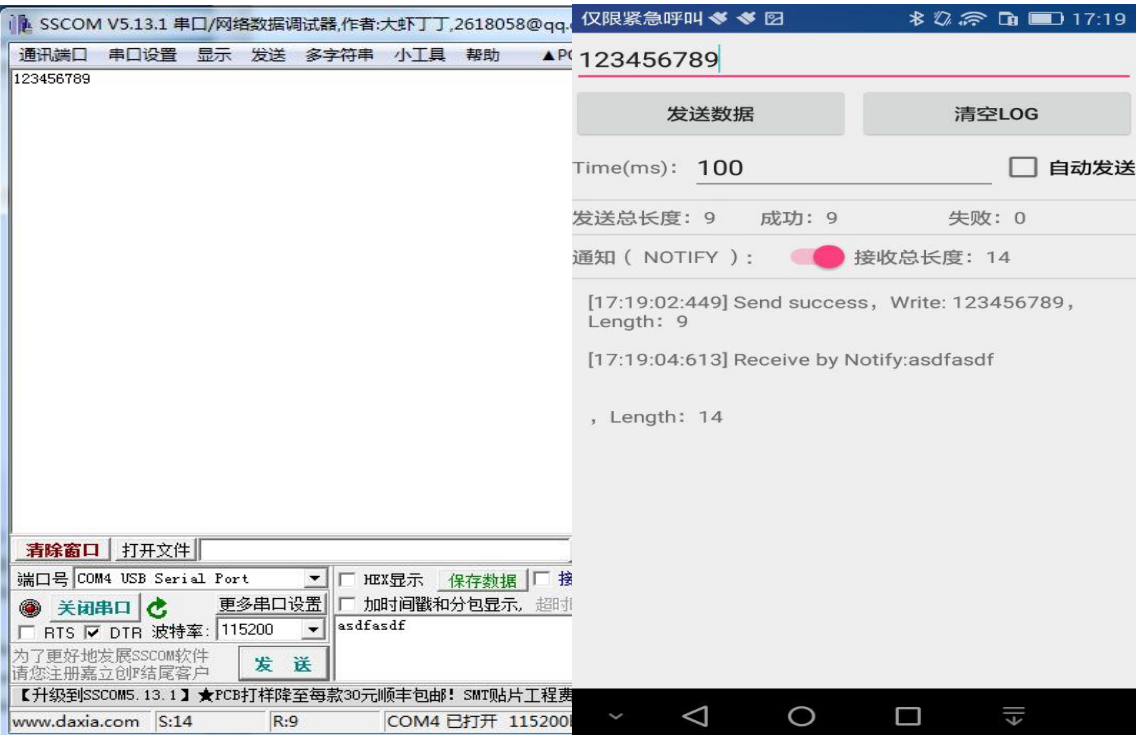

Figure 24 Bluetooth transmission test

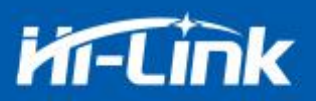

## <span id="page-28-0"></span>**8. Appendix A document revision**

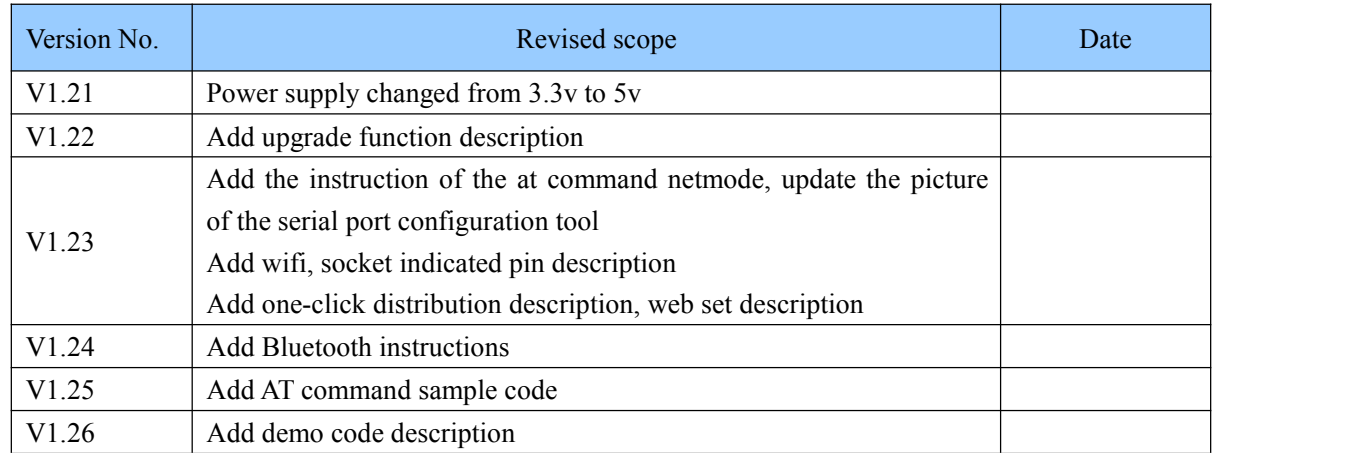